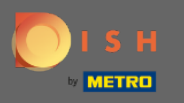

# DISH Rezervasyon hesabınıza giriş yaptıktan sonra masa planına tıklayın .  $\boldsymbol{0}$

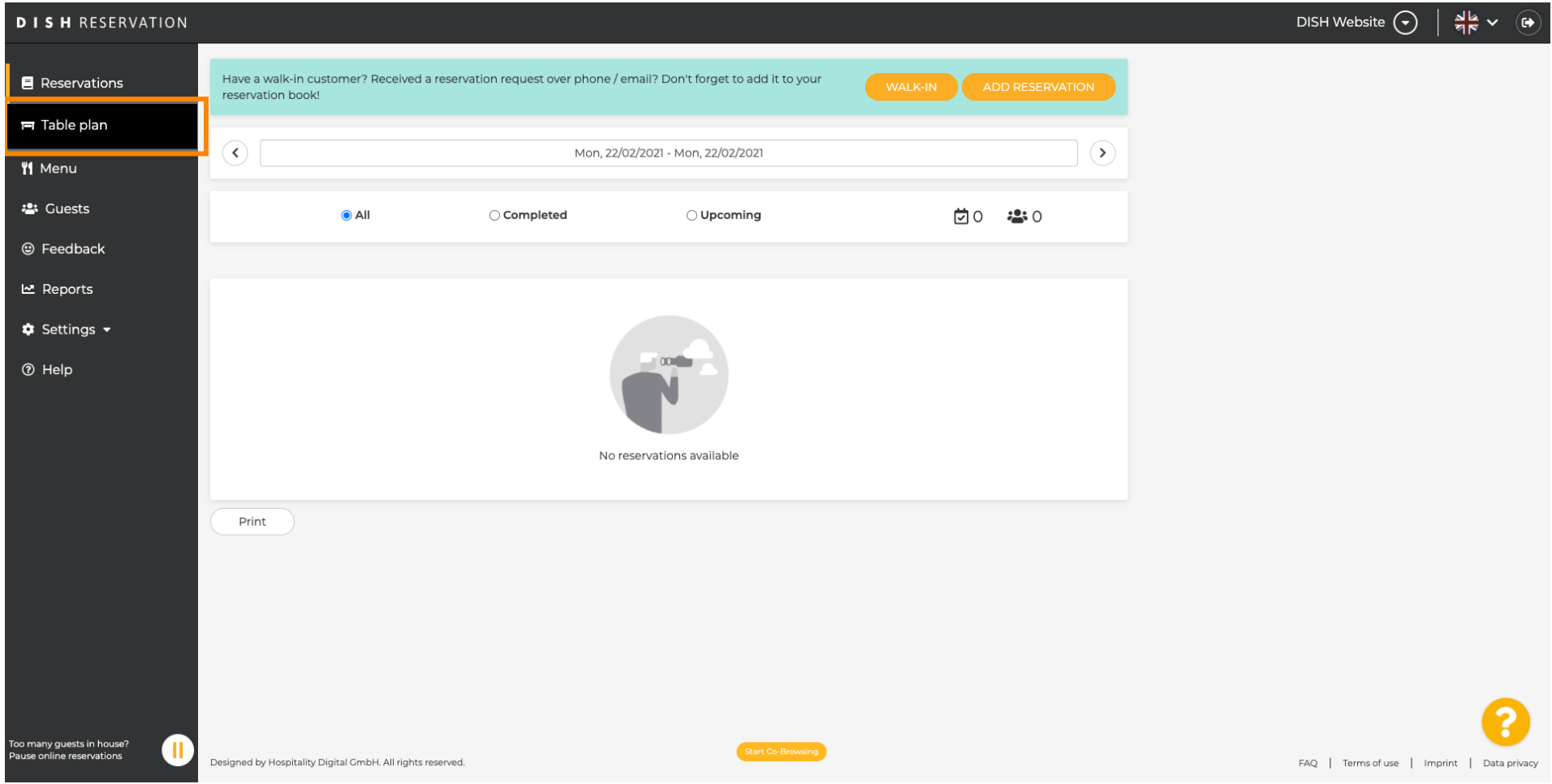

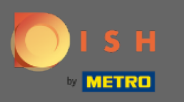

#### Daha sonra tablo planınızın en son düzenlenen alanını göreceksiniz.  $\bigcirc$

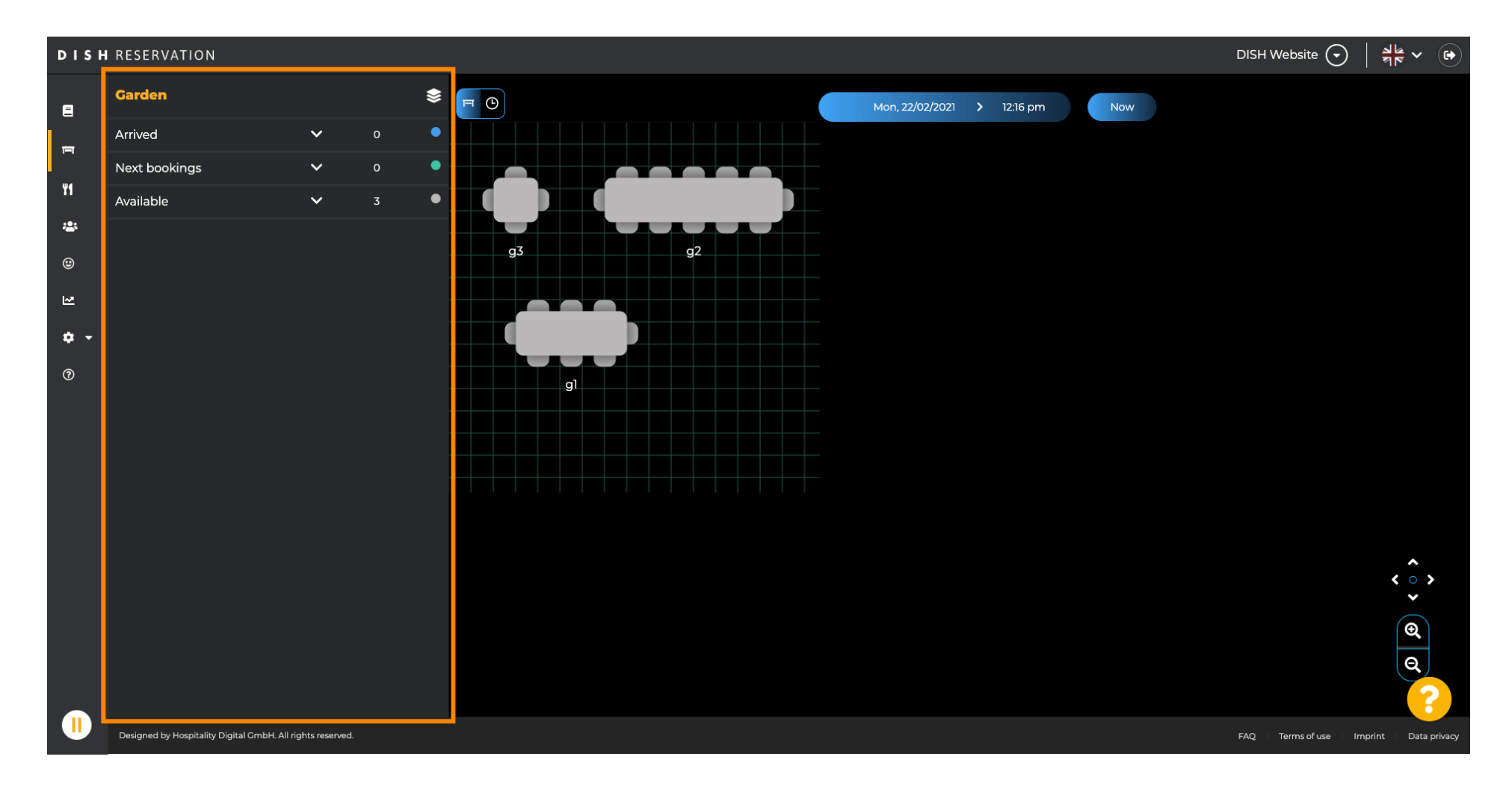

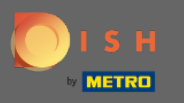

# Başka bir alan seçmek için alan simgesine tıklayın .  $\boldsymbol{\Theta}$

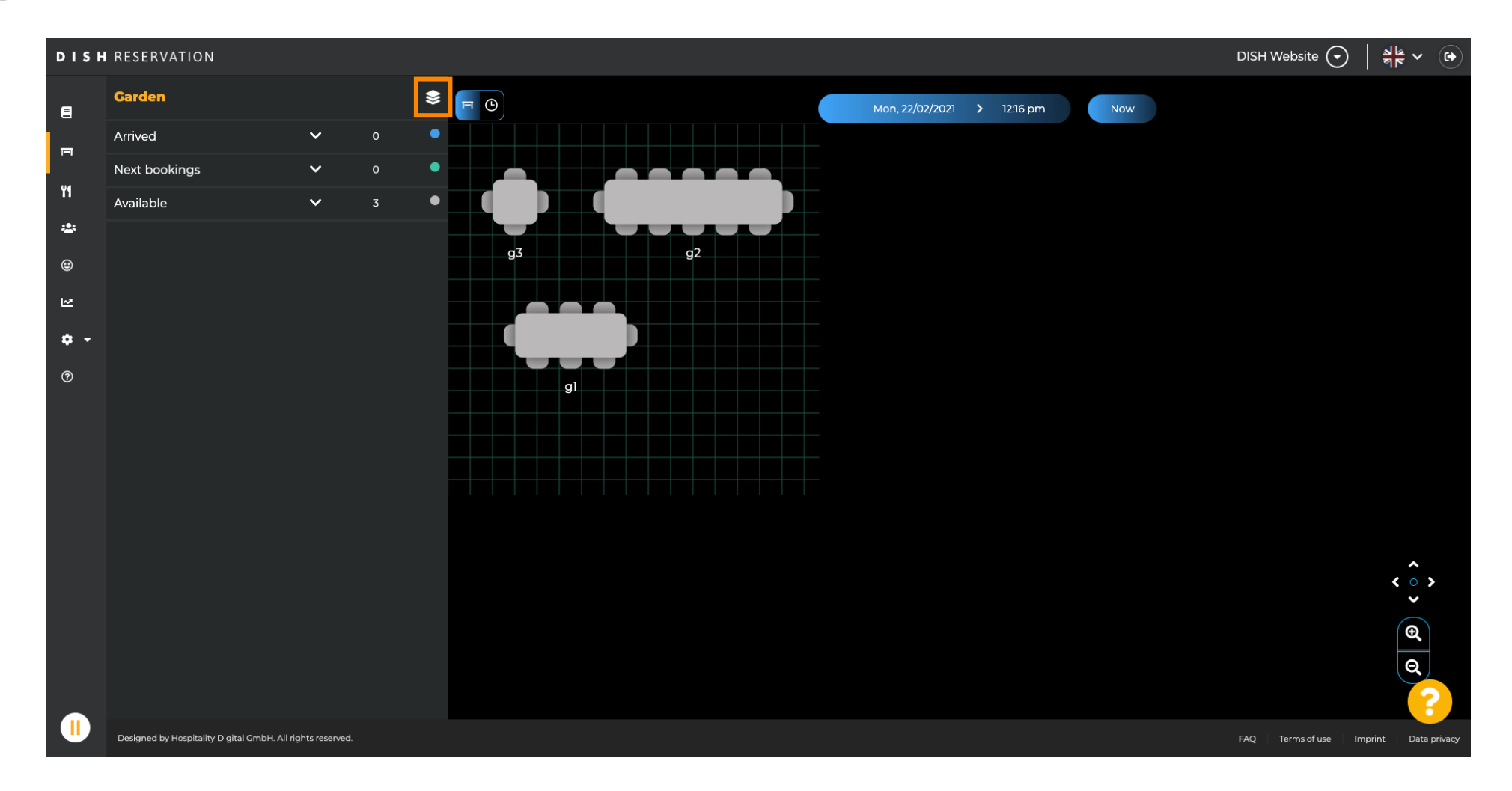

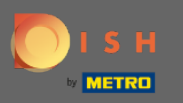

#### Şimdi tüm alanlarınız listelenecek.  $\bigcirc$

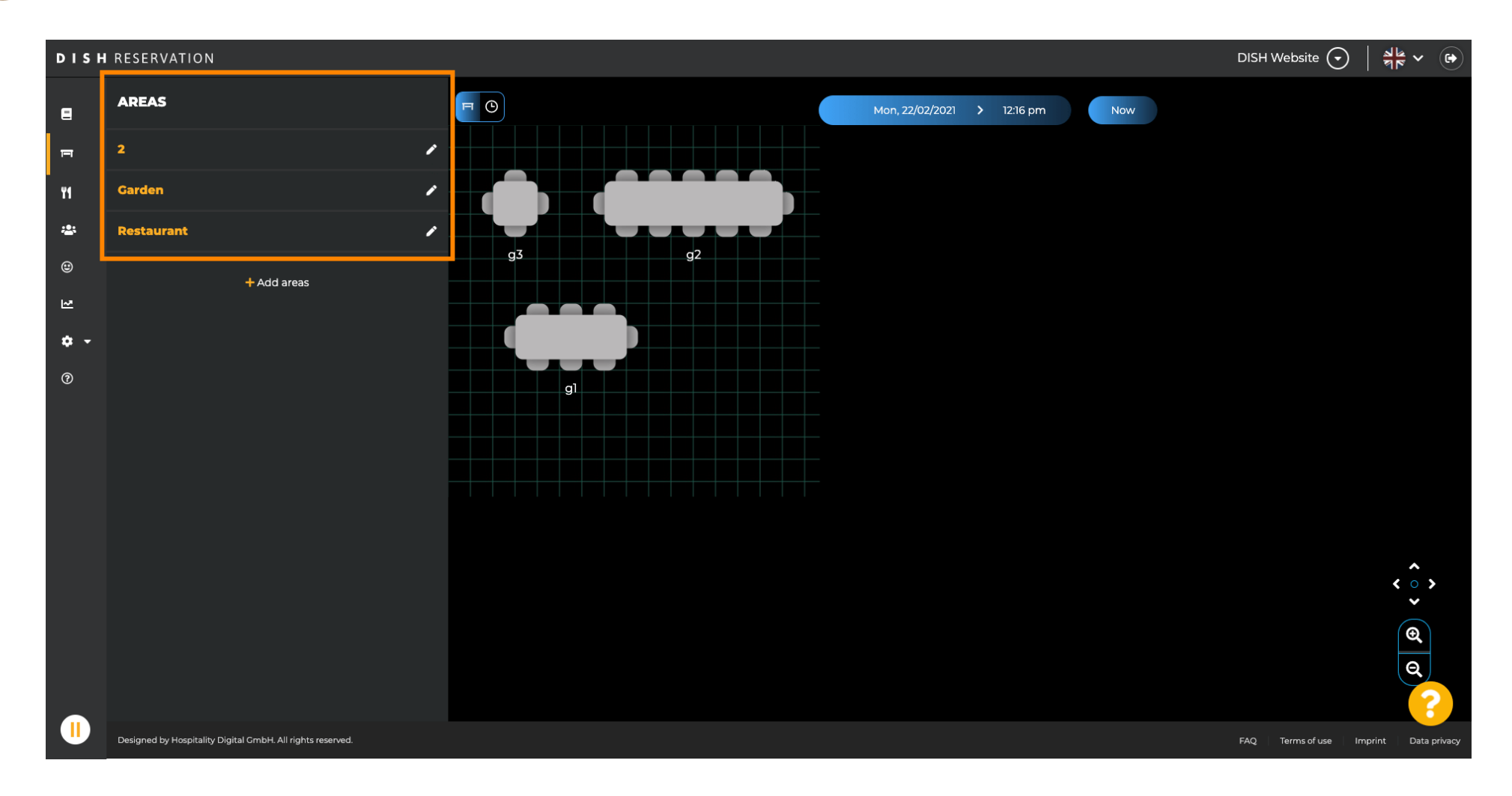

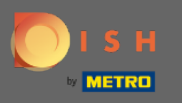

## Kalem simgesine tıklayarak düzenlemek istediğiniz alanı seçin .  $\boldsymbol{\theta}$

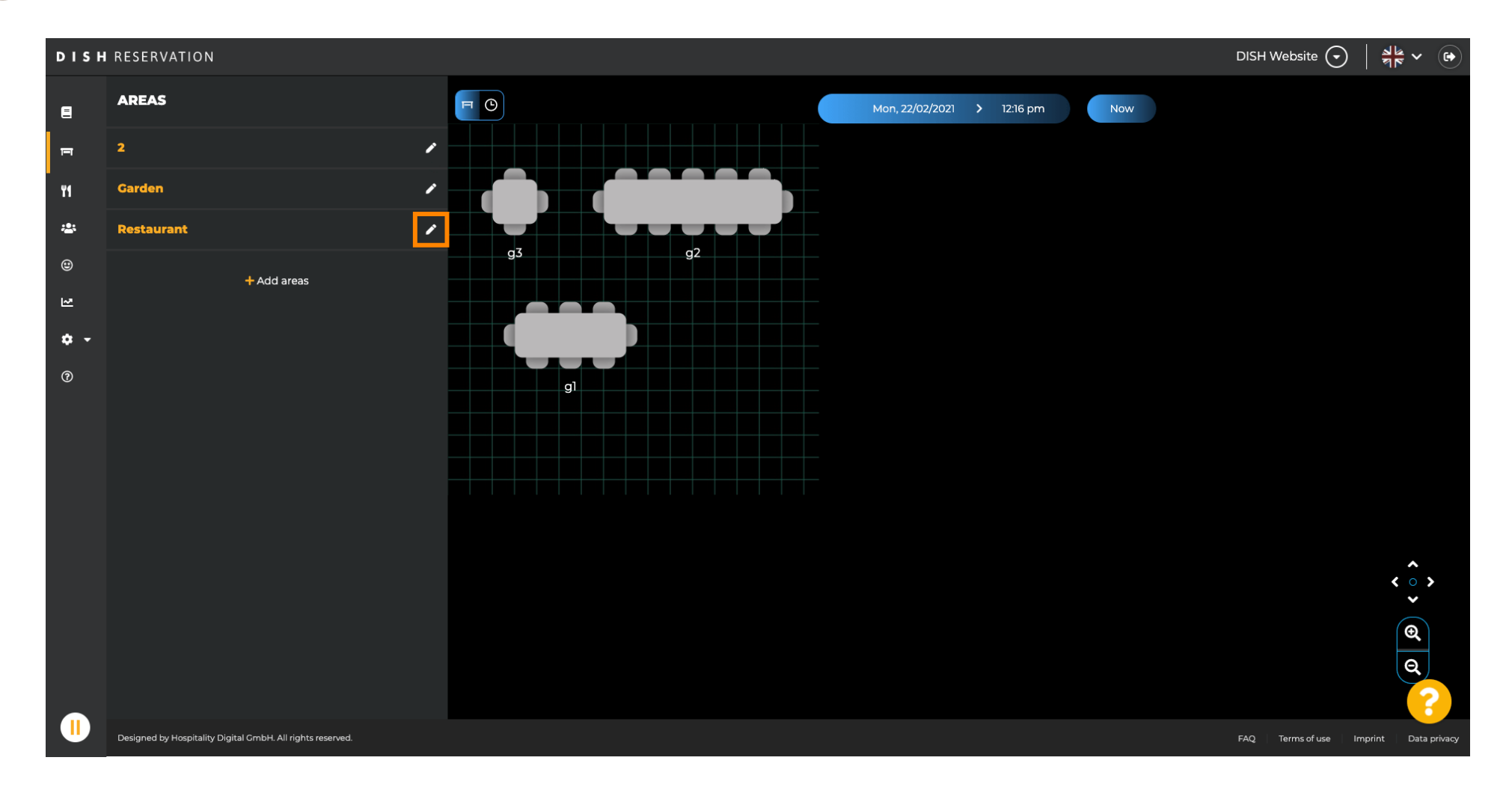

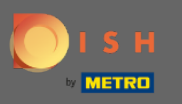

#### Seçtiğiniz alan şimdi görüntüleniyor.  $\bigcirc$

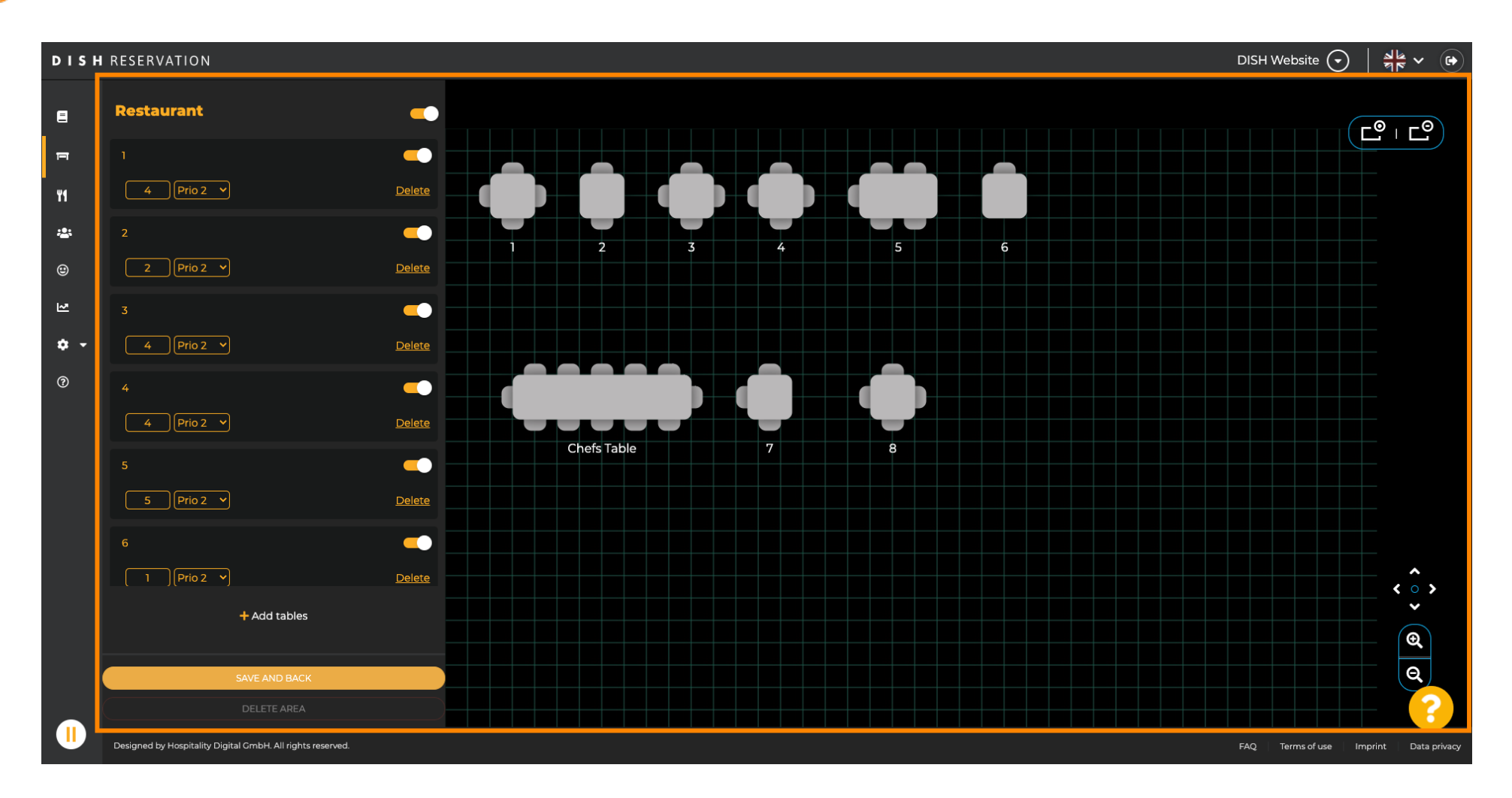

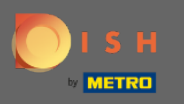

#### Bir tablonun adını, seçilen tablonun üst alanına yeni bir adla değiştirmek için.  $\boldsymbol{\theta}$

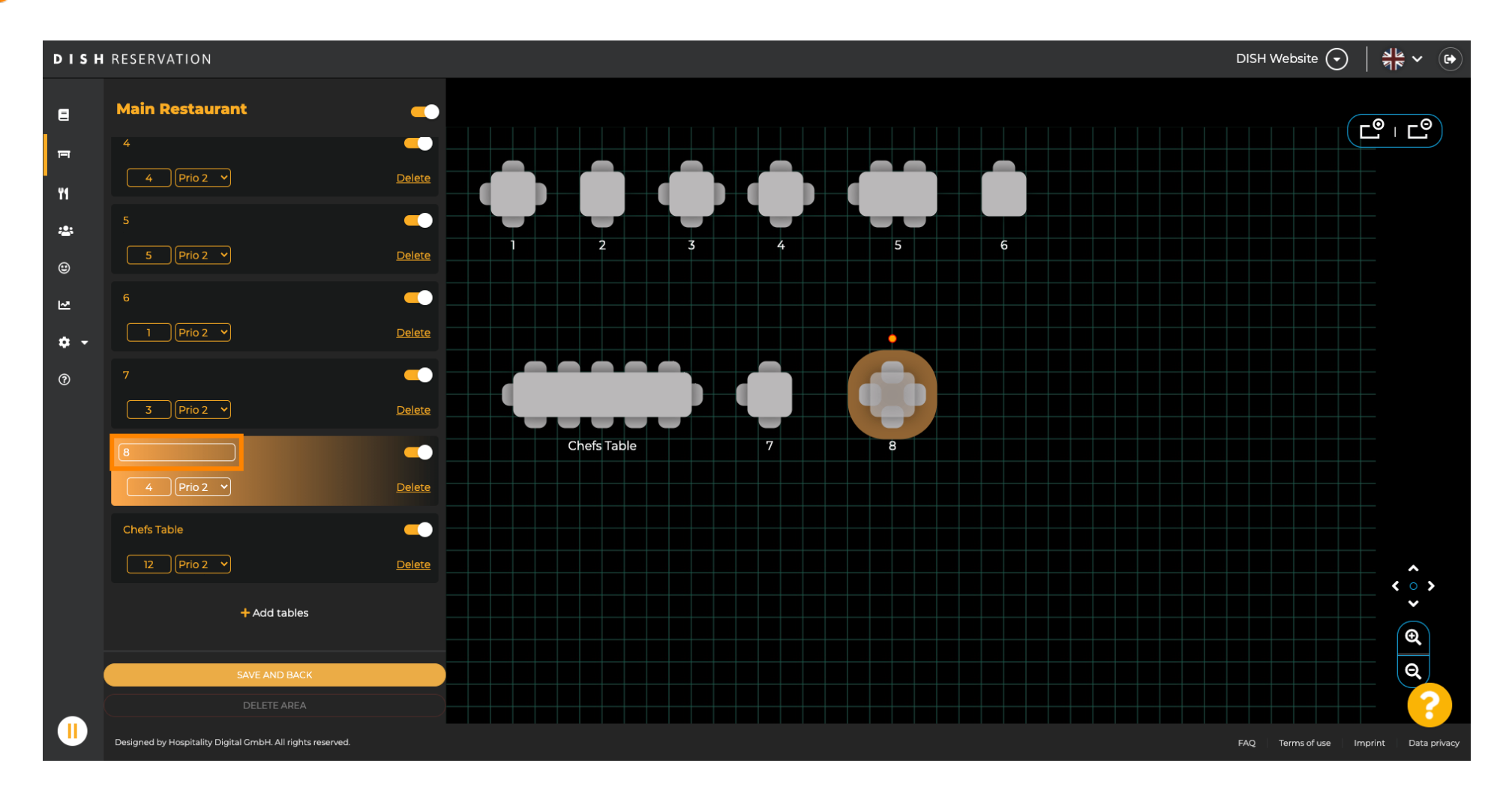

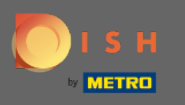

Önceliği değiştirmek için açılır menüyü tıklayın ve istediğiniz önceliği seçin. Not: Yüksek önceliğe sahip  $\boldsymbol{\theta}$ tablolar, önce otomatik olarak atanan rezervasyonları alır.

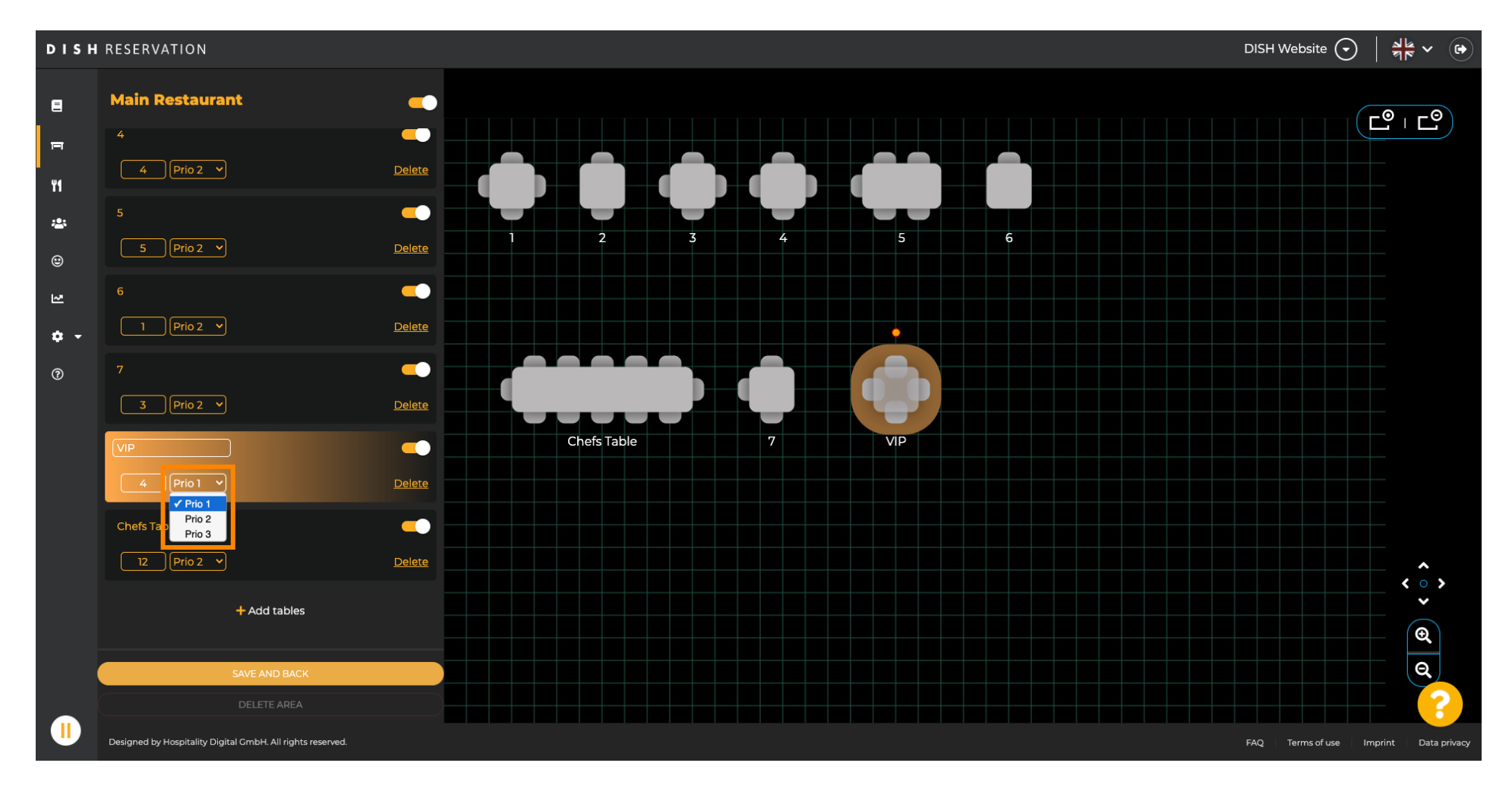

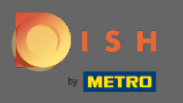

#### Koltuk sayısını değiştirmek için numarayı öncelik alanının yanındaki alana girin.  $\boldsymbol{\theta}$

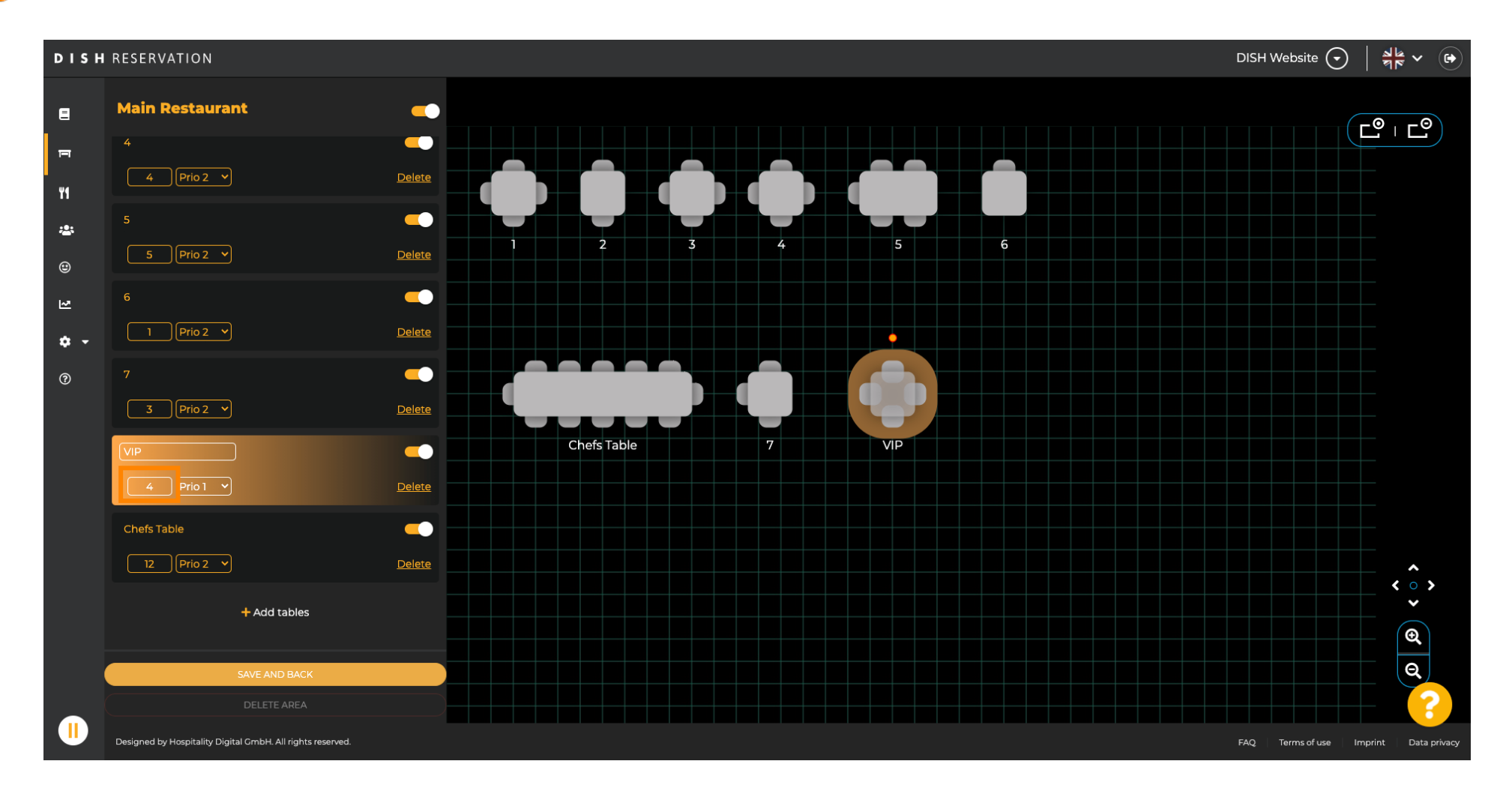

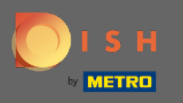

# + Tablo ekle'ye tıklayarak bu alana yeni bir tablo ekleyeceksiniz.  $\boldsymbol{\Theta}$

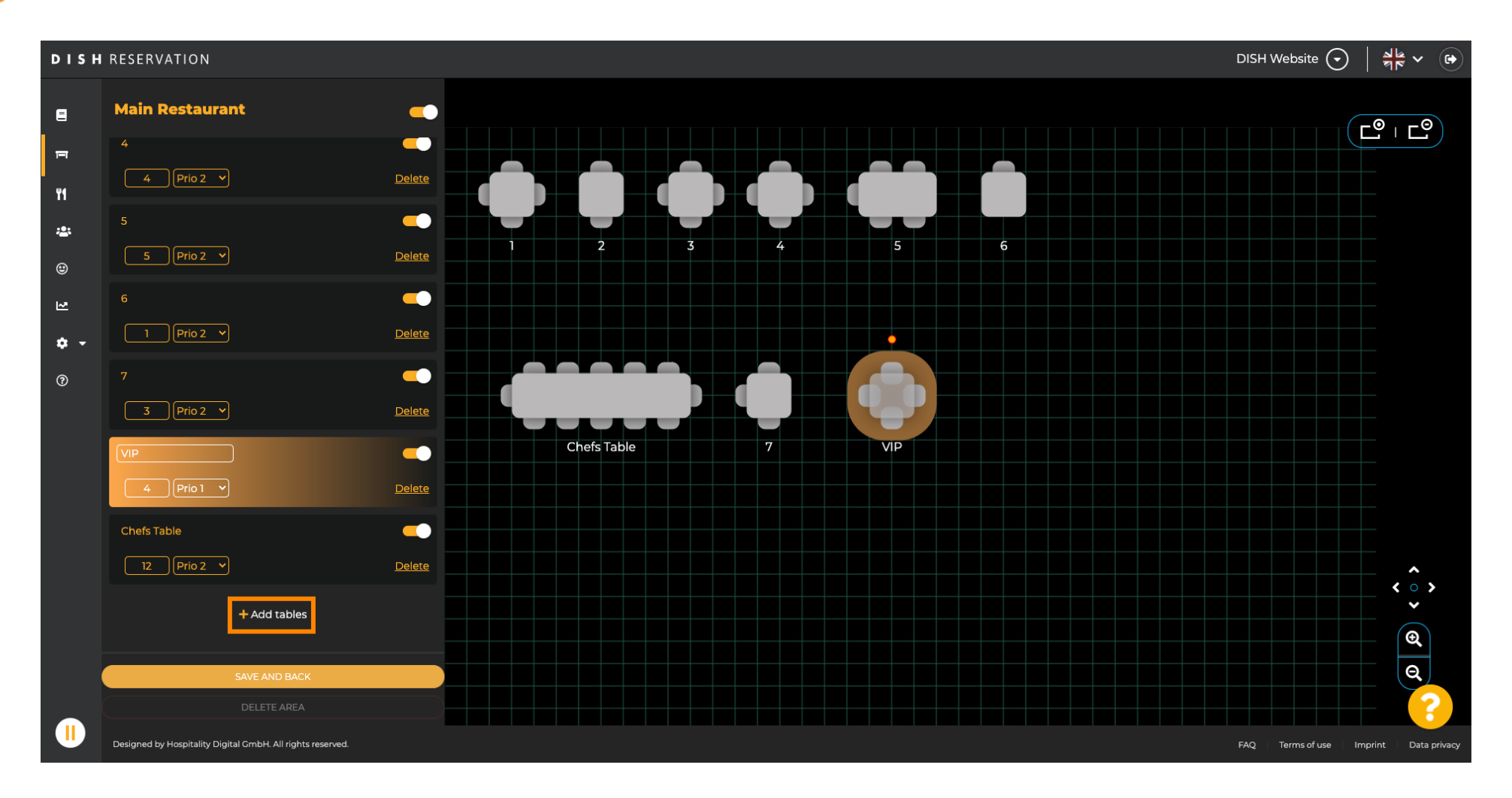

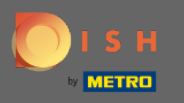

## Yeni masayı kurmak için adı, koltuk sayısını ve önceliği girin.  $\boldsymbol{\theta}$

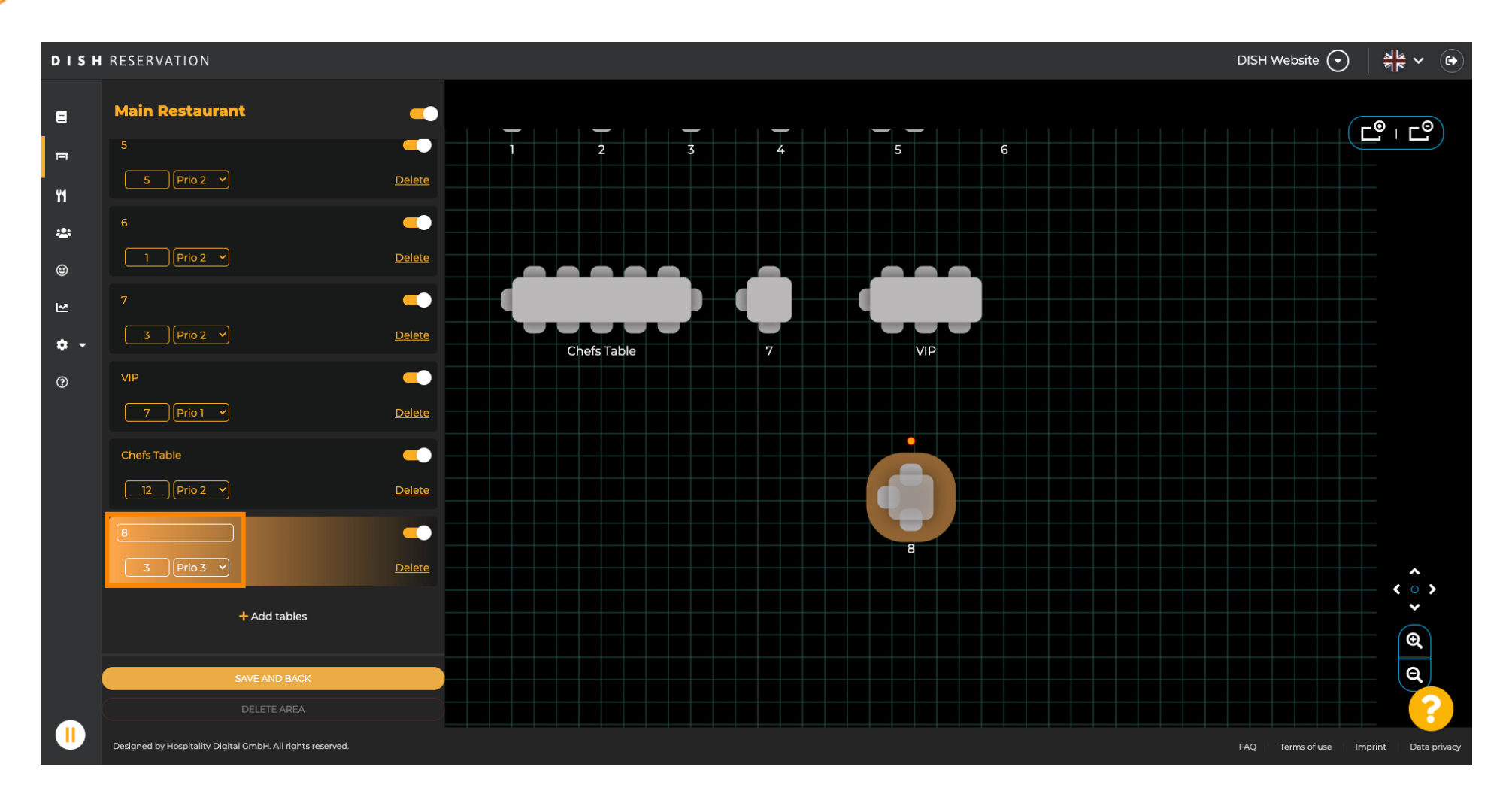

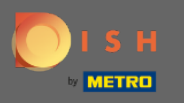

## Şimdi yeni tabloyu istediğiniz bir konuma sürükleyip bırakın .  $\boldsymbol{\theta}$

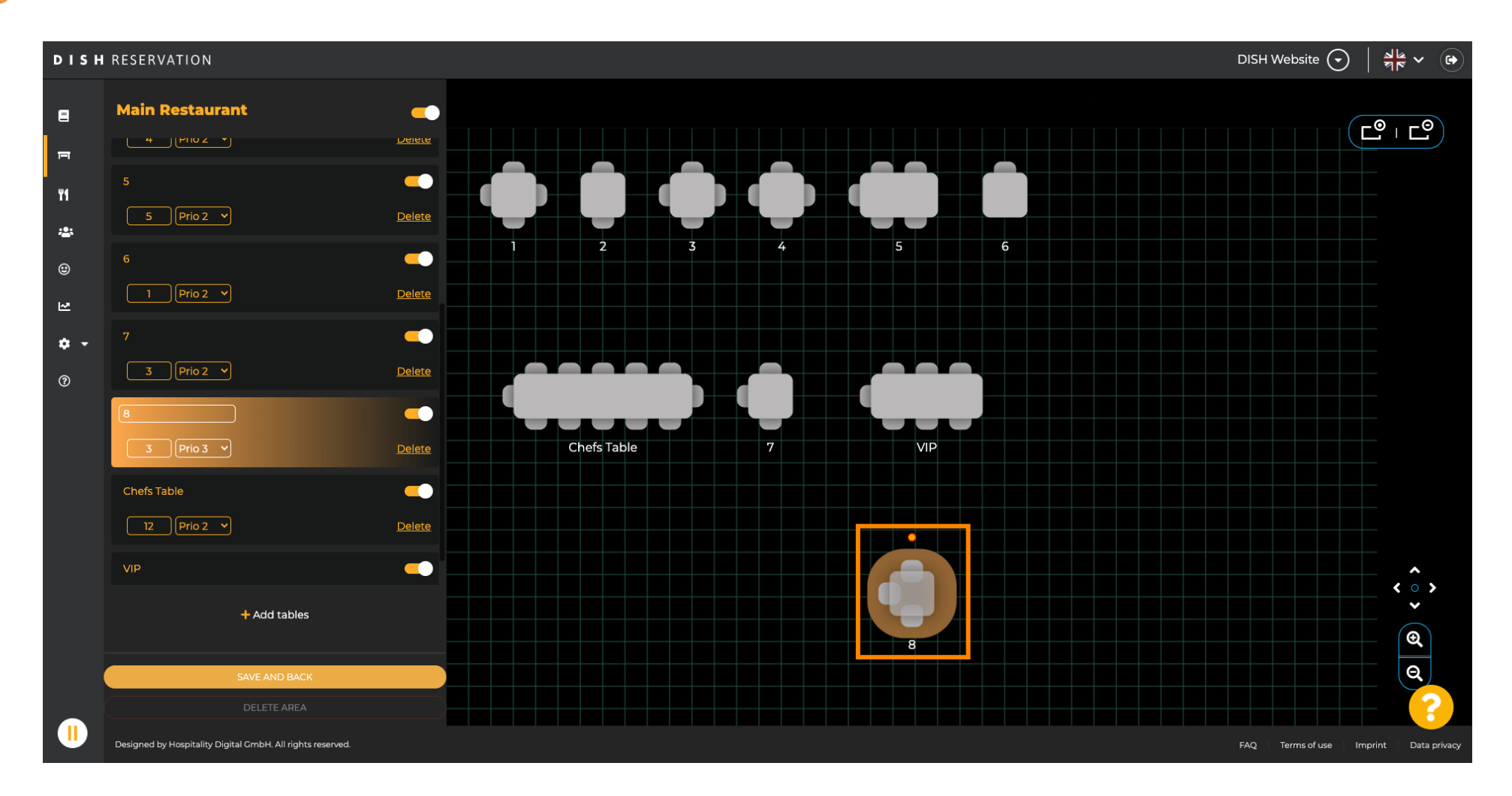

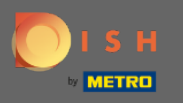

### Masa, üzerindeki turuncu daire sürüklenerek döndürülebilir .  $\boldsymbol{\theta}$

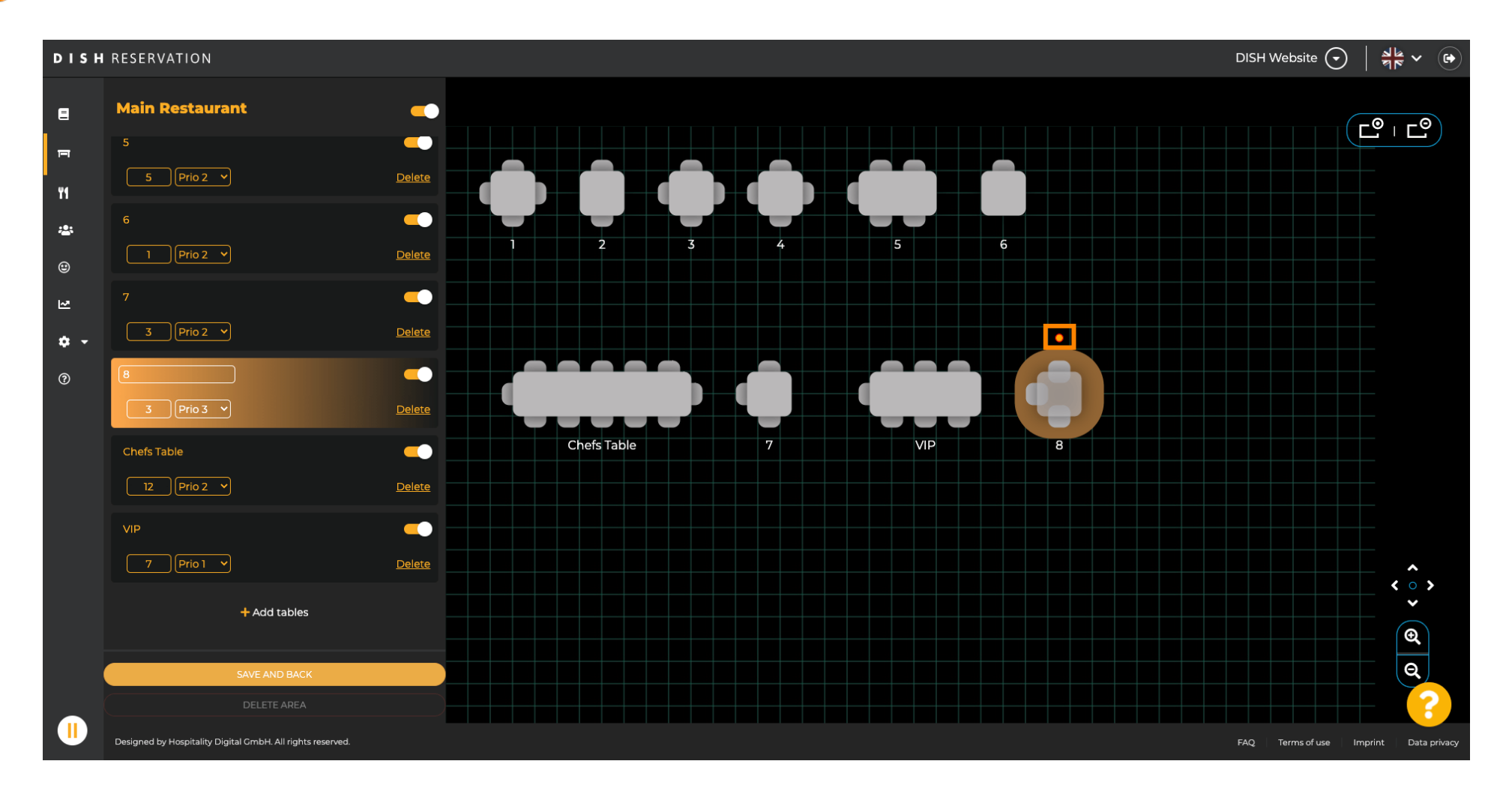

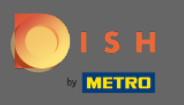

Bir tablonun geçici olarak rezervasyonlara atanmaması gerekiyorsa, kaydırıcıyı kullanarak tabloyu devre  $\boldsymbol{\Theta}$ dışı bırakın .

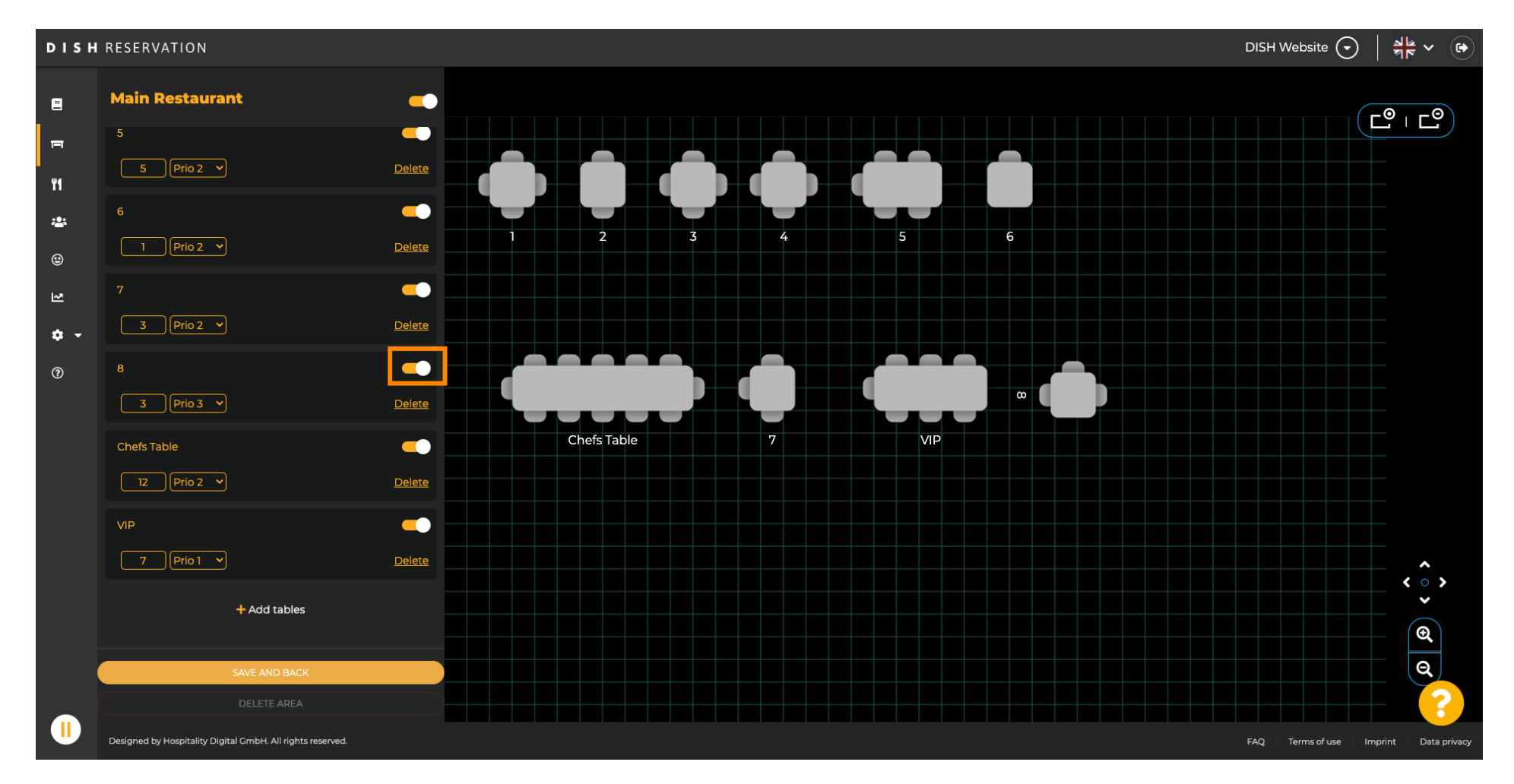

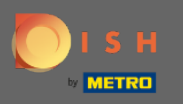

#### Bir masa devre dışı bırakıldığında rengi koyulaşacak ve masa bir kenara bırakılacaktır.  $\odot$

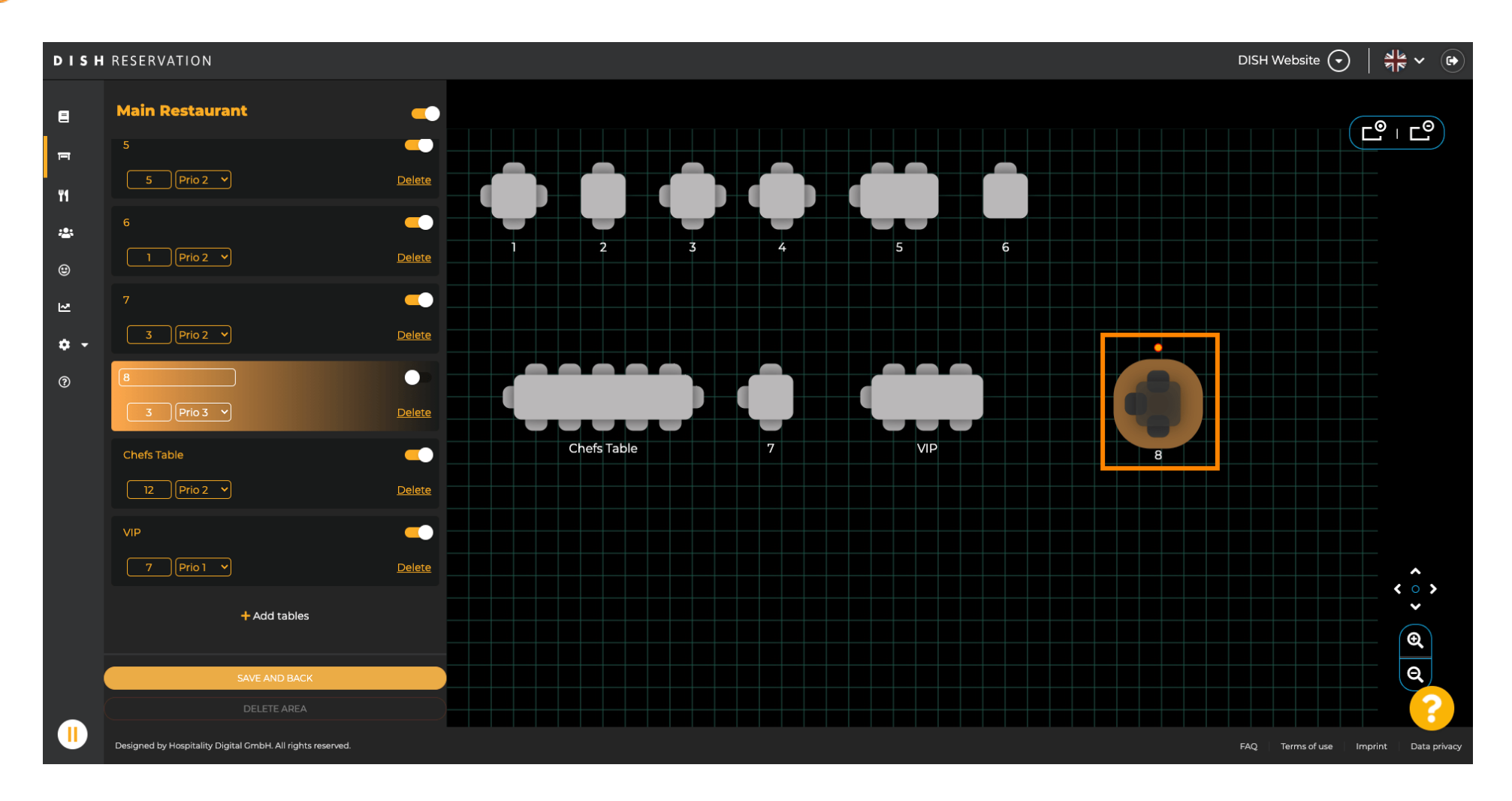

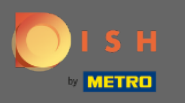

### Bir tablonun bir alandan kaldırılması gerekiyorsa, sil üzerine tıklayın.  $\boldsymbol{\theta}$

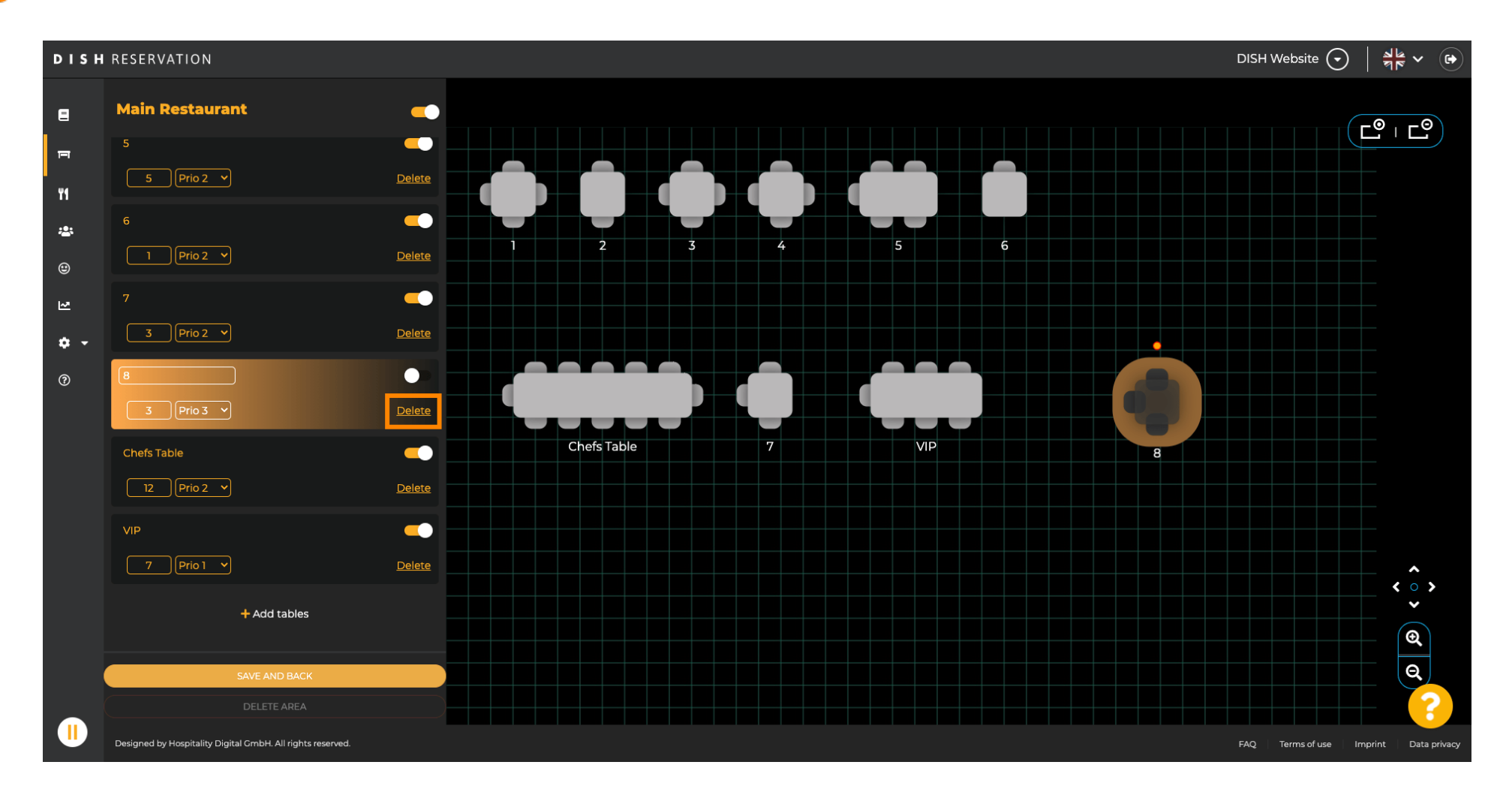

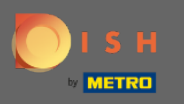

# Evet'i tıklayarak işleminizi onaylayın, alana geri dön'ü tıklayarak işleminizi silin veya reddedin .  $\boldsymbol{\theta}$

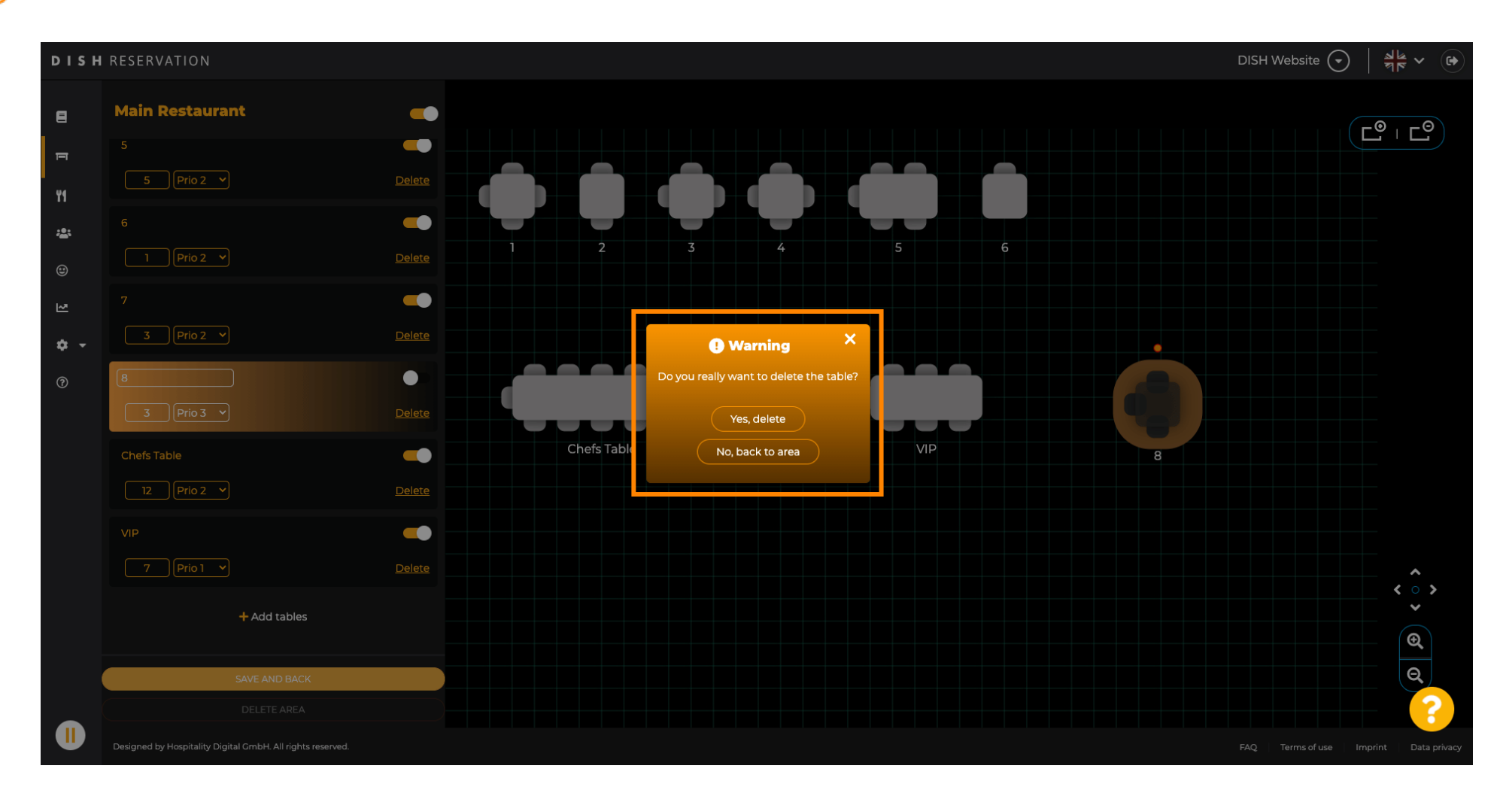

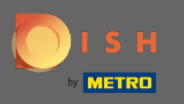

### Tabloları düzenlemeyi ve eklemeyi bitirdikten sonra kaydet ve geri üzerine tıklayın .  $\boldsymbol{\theta}$

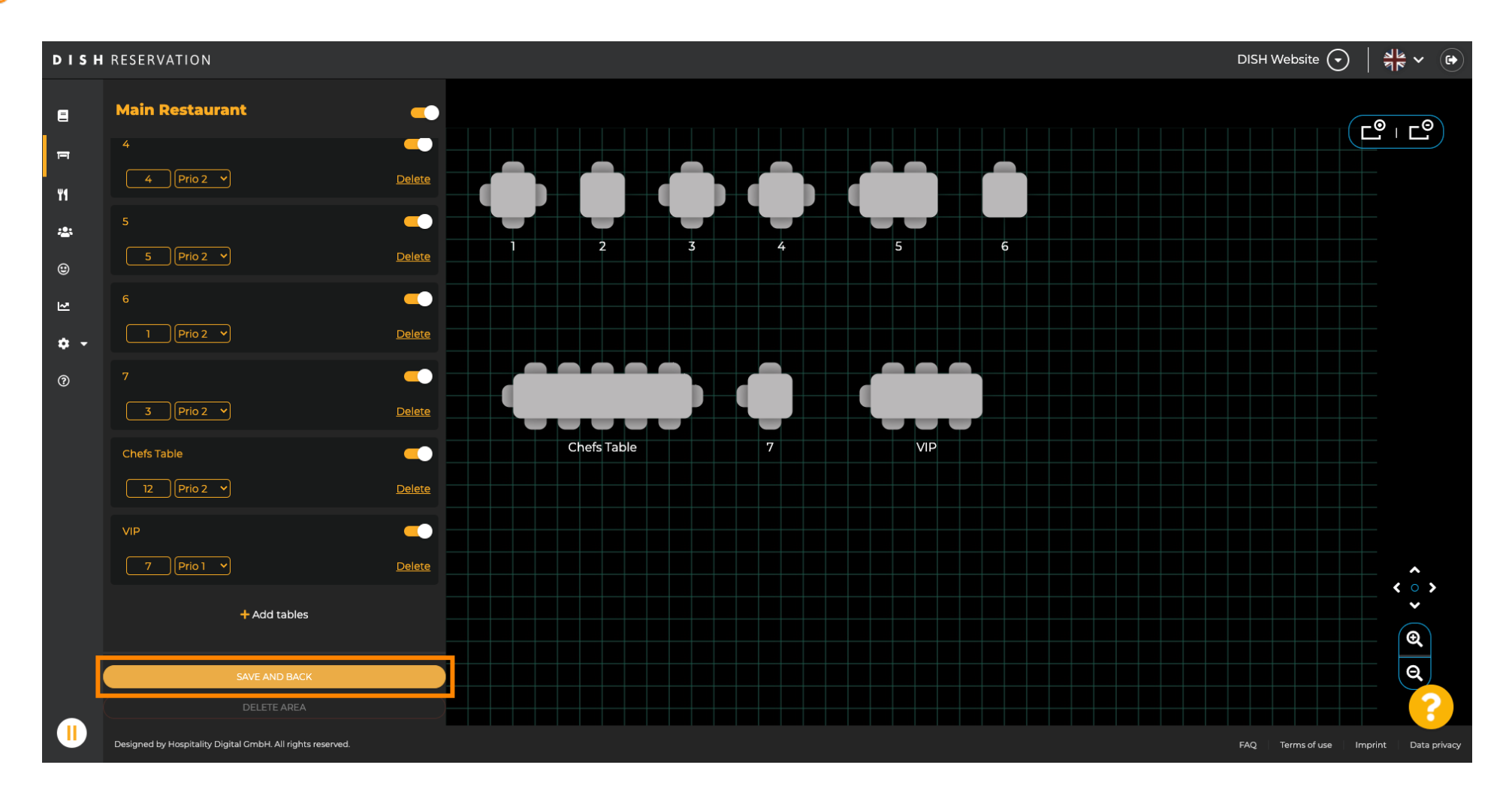

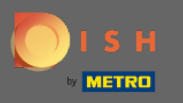

## Yeşil açılır pencere, değişikliklerinizi başarıyla kaydettiğinizi gösterir.  $\odot$

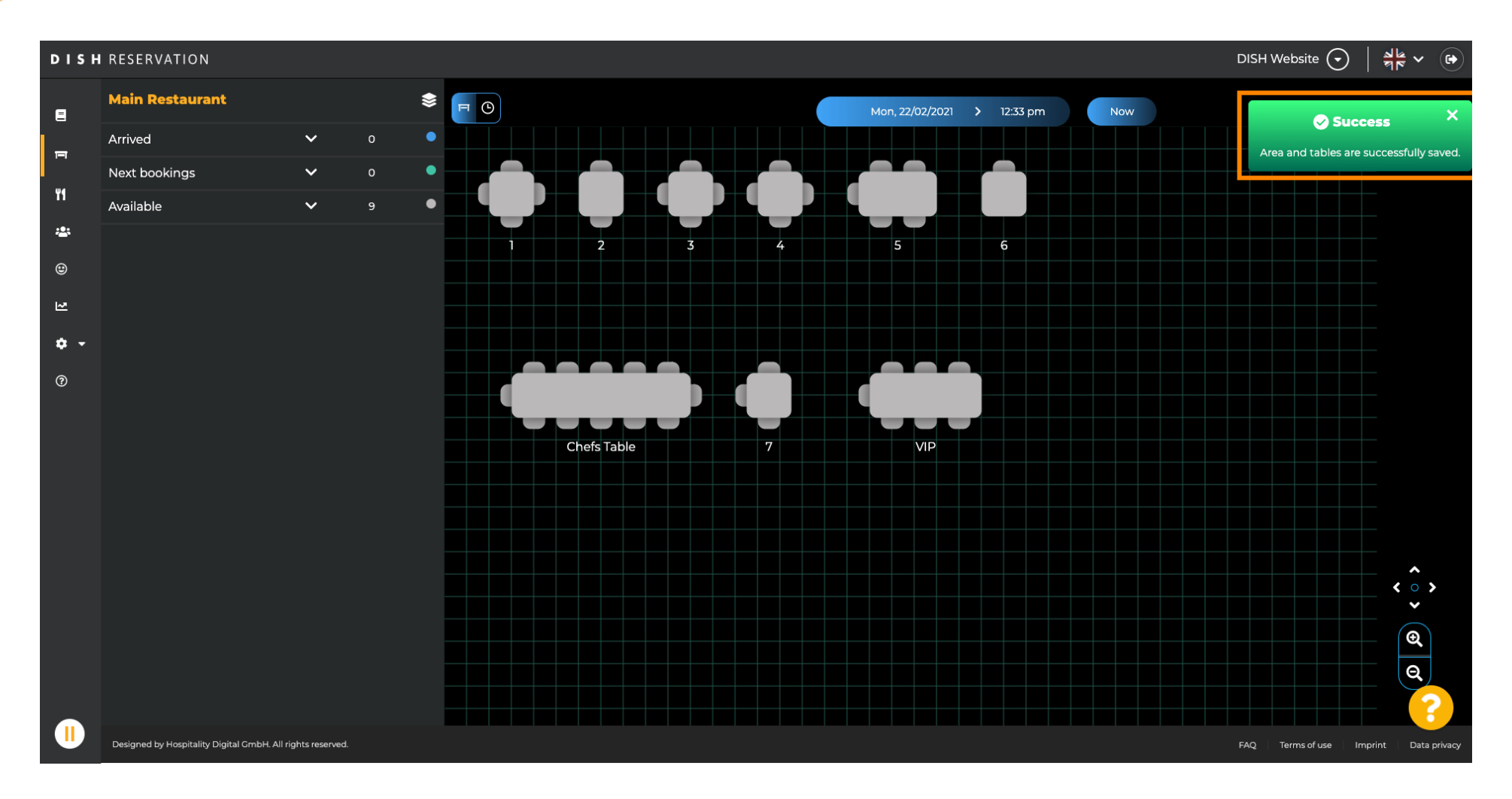